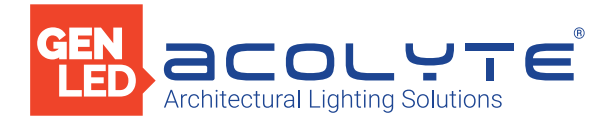

Date

Project

Notes

10 ZONE DMX WALL CONTROLLER

The Acolyte 10 Zone DMX Wall Controller manages lighting scenes and moods from a sleek touch-sensitive display. Program and save unique transitions, rolls and fades with ease – up to 500 preset scenes! Choose between full spectrum color or variable color temperature control. Universal protocol DMX controllers can control any lighting fixture that supports DMX protocol.

- Manage 2 universes of 512 DMX channels
- Change color, brightness, speed and scene
- 5 6V DC input
- Visible scene display on LCD
- Touch capacitive
- Programmable with ESA2 PC/Mac software
- Up to 500 preset scenes on 10 zones
- Available in black and white
- Memory stored on SD card

## Applications:

**Entertainment** Healthcare Public Spaces

Commercial Hospitality Residential

#### $\epsilon$ FC. **RoHS**

### DIMENSIONS

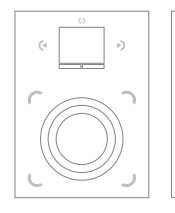

Width: 4.17 in (106 mm) Length: 5.75 in (146 mm) Depth: 0.43 in (11 mm)

### ORDERING GUIDE

STANDARD Category DMXCTRLD DMXCTRLD - 10 Zone Wall Controller

Acolyte does not warrant or represent that the information is free from errors or omission. The information may change without notice and Acolyte is not in any way liable for the accuracy of any information printed and stored or in any way interpreted or used.

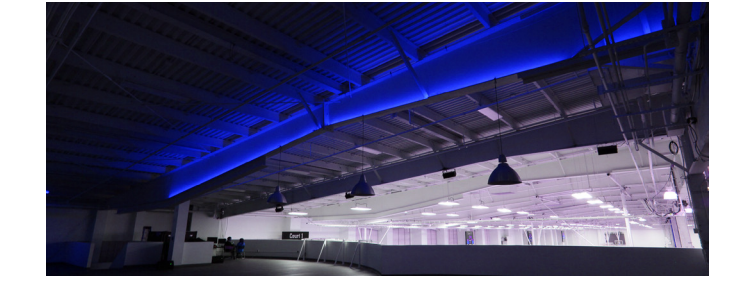

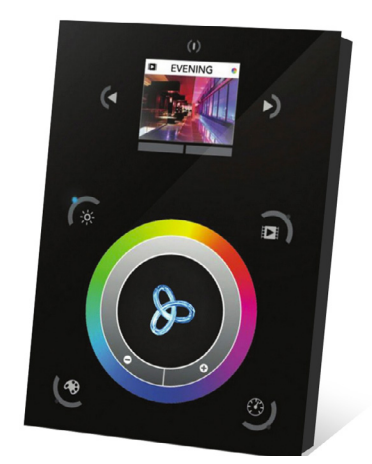

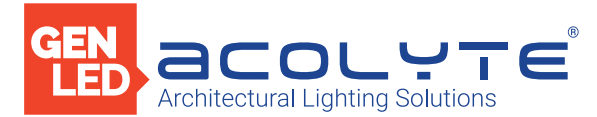

# SPECIFICATIONS / COMPONENTS / FEATURES

### COMPONENTS

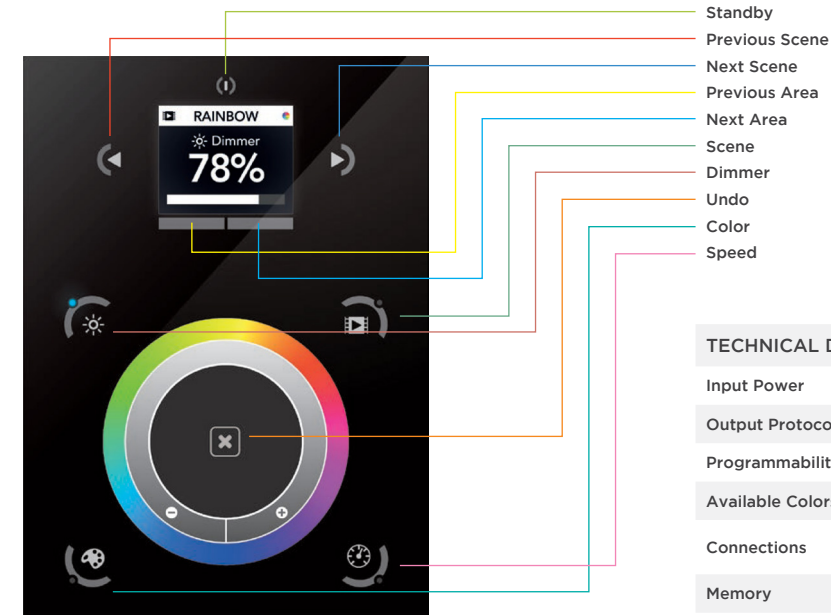

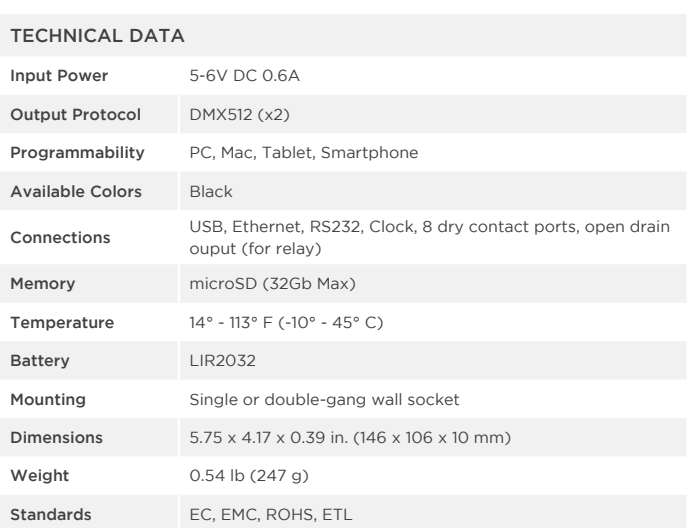

### KEY FEATURES

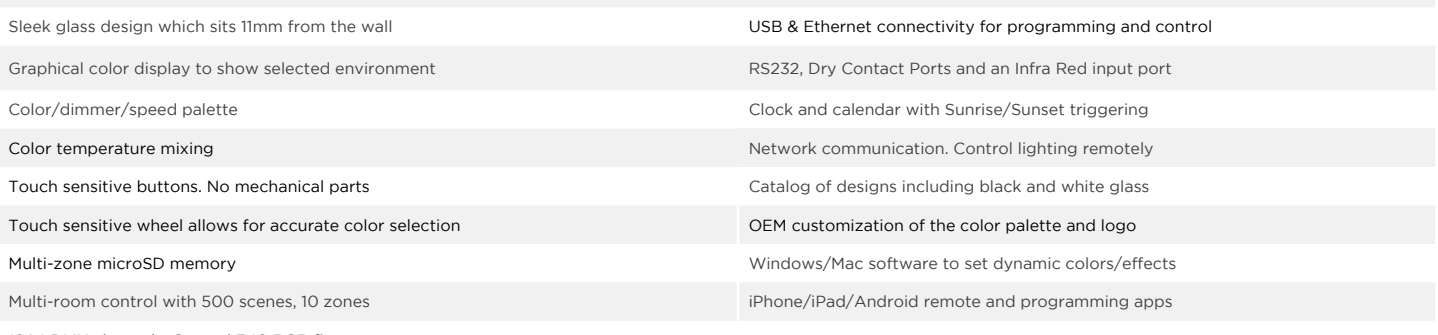

1024 DMX channels. Control 340 RGB fixtures

NOTE: Connector ports can be damaged by excessive force. Be gentle when connecting and disconnecting RJ45/Ethernet cables. Use of excessive force will void any warranty.

Acolyte does not warrant or represent that the information is free from errors or omission. The information may change without notice and Acolyte is not in any way liable for the accuracy of any information printed and stored or in any way interpreted or used.

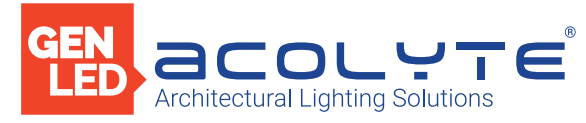

### GUIDE

#### IPHONE/IPAD/ANDROID CONTROL

The controller can be used with one of 3 different apps. Each available at Google Play and the App Store.

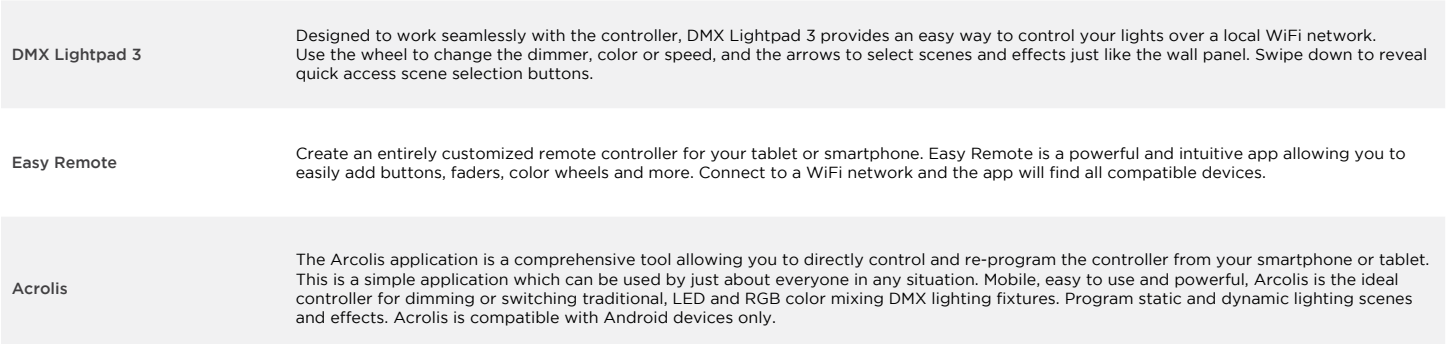

### PROGRAMMING THE CONTROLLER

The controller be programmed from a PC, Mac, Tablet or Smartphone using the software available on our website. Refer to the corresponding software manual for more information. The firmware can be updated using the Hardware Manager which is included with the programming software.

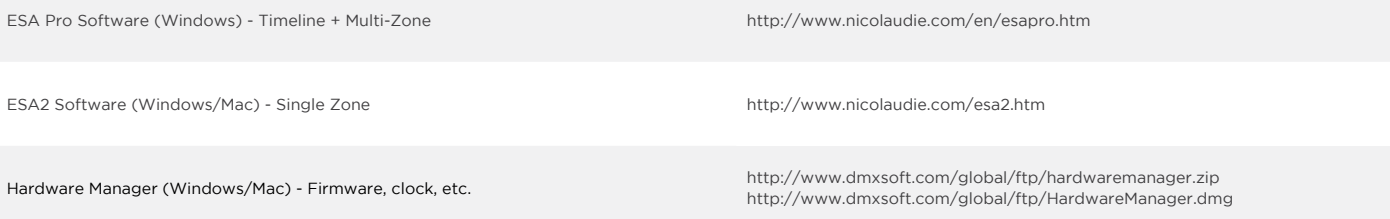

# COLOR TEMPERATURE MIXING

In addition to mixing RGB using the color palette, it's also possible to mix up to three custom colors. This is useful for mixing color temperature. To set this up, choose the correct profile for your lighting fixture when programming the controller. Profiles for common channel configurations can be found in the 'Generic' folder:

RGBW for Red, Green, Blue, White RGBA for Red, Green, Blue, Amber RGBY for Red, Green, Blue, Yellow WWCW for Warm White, Cold White

Once your show has been written to the controller, tap the color mode button and use the circular palette to change the color. If your lighting fixture has more than 3 color channels, tap the color mode button a second time to mix the additional colors.

### SERVICE

Servicable parts include:

- Memory card used to store the scenes
- Battery used to store the clock/calendar
- DMX Chips used to drive the DMX (see p2.)
- \*To replace the Li-Ion rechargeable battery on the DE3:
- 1. You need a rechargeable 3.6v LIR 2032 replacement battery
- 2. Remove the back panel by pulling down and sliding it out.
- 3. Using a paper clip push the battery from the bottom so it slides out of its cage.
- 4. Slide the replacement battery in from the top, making sure the positive side is facing up.
- 5. Replace the back panel by pushing it up into place.

NOTE: Connector ports can be damaged by excessive force. Be gentle when connecting and disconnecting RJ45/Ethernet cables. Use of excessive force will void any warranty.

Acolyte does not warrant or represent that the information is free from errors or omission. The information may change without notice and Acolyte is not in any way liable for the accuracy of any information printed and stored or in any way interpreted or used.

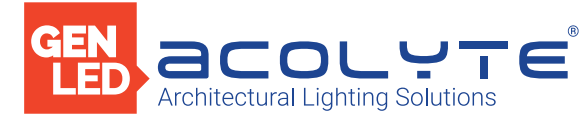

# GUIDE

# SETTINGS MENU

To access the settings menu, hold the standby button for 3 seconds.

- Use the arrow buttons or palette to scrol through the menus
- Use the area buttons to navigate forwards and backwards
- The 'undo' button can also be used to navigate forwards

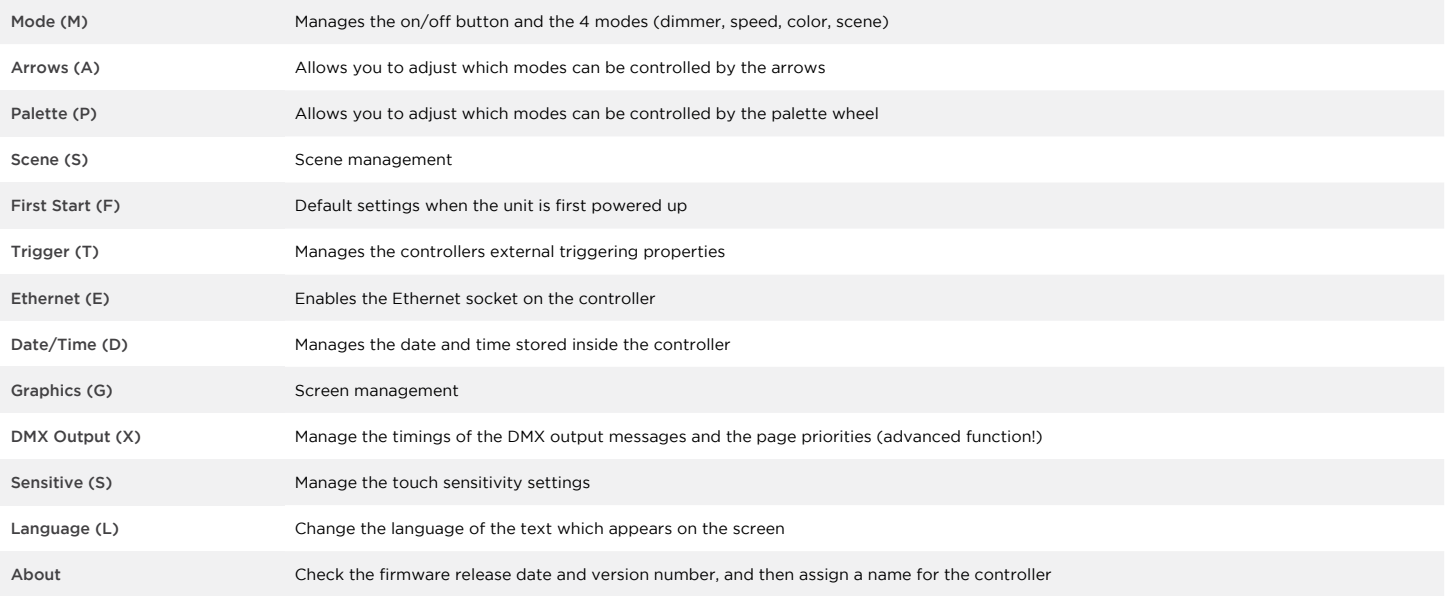

### TROUBLESHOOTING

DISPLAYED ERROR MESSAGES

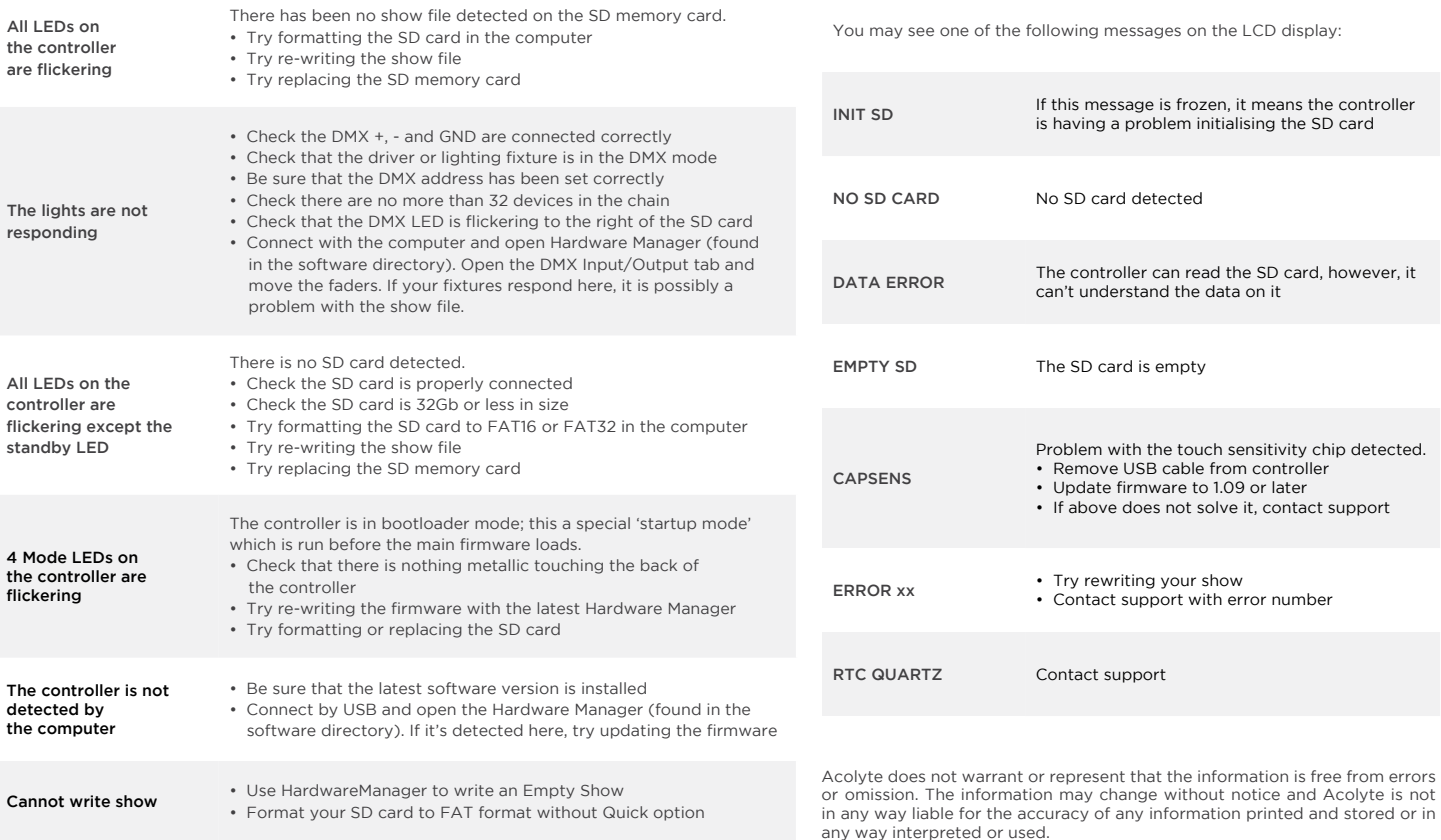

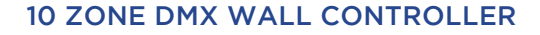

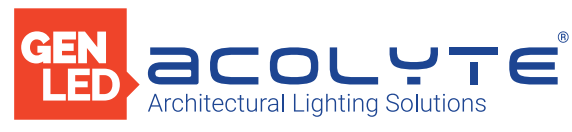

# CONNECTIONS

# WIRING DIAGRAM

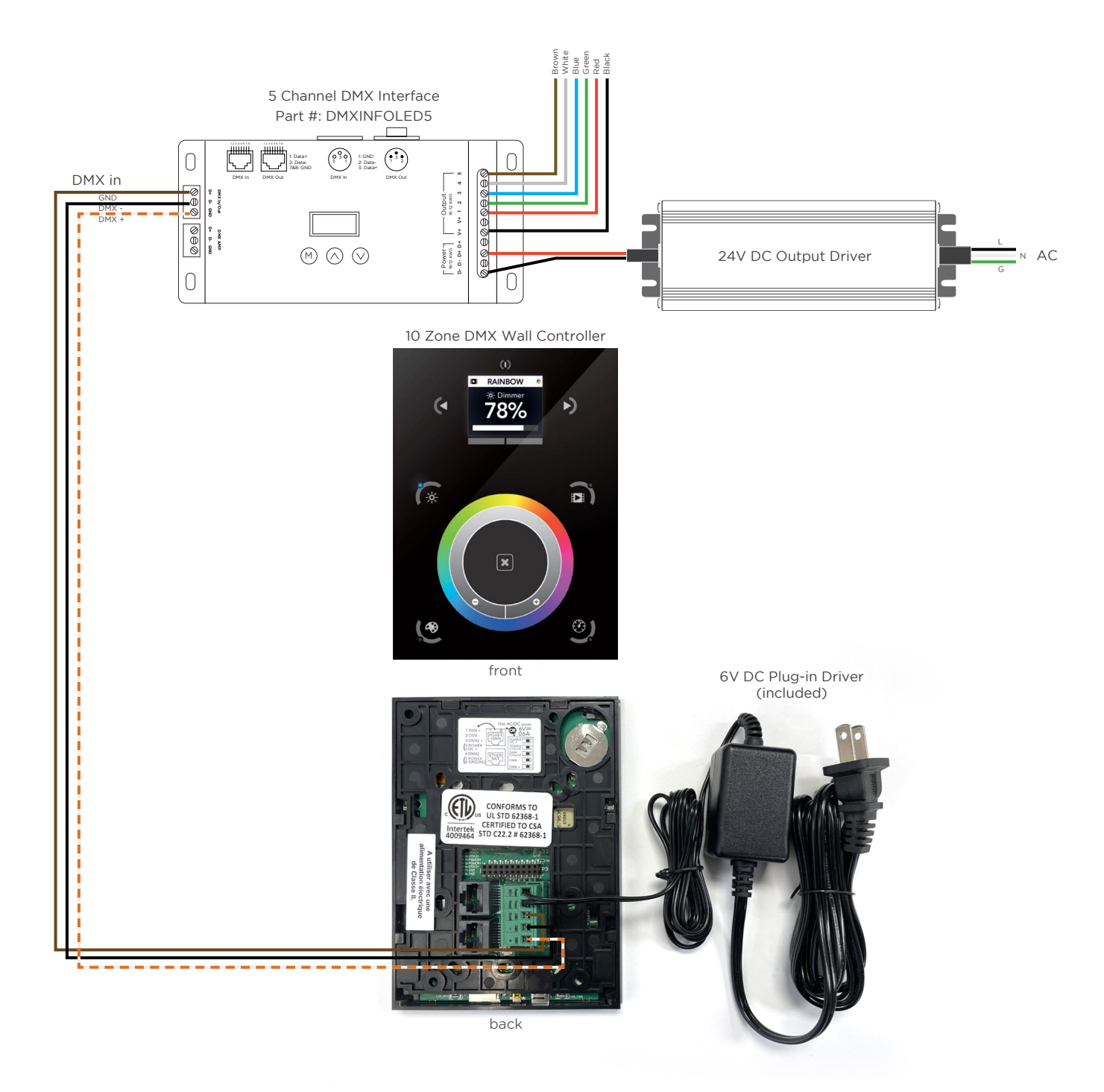

Acolyte does not warrant or represent that the information is free from errors or omission. The information may change without notice and Acolyte is not in any way liable for the accuracy of any information printed and stored or in any way interpreted or used. REV. 13FEB2024